T15052 第一版 2019 年 2 月

# **IN SEARCH OF** INCREDIBLE 使用手冊

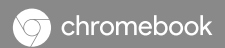

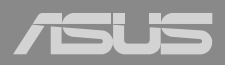

#### 版權說明

Copyright ©ASUSTeK Computer Inc. All rights reserved. 華碩電腦 股份有限公司保留所有權利。本使用手冊包括但不限於其所包含 的所有資訊受到著作權法之保護,未經華碩電腦股份有限公司( 以下簡稱「華碩」)許可,不得任意地仿製、拷貝、謄抄、轉譯 或為其他利用。

#### 免責聲明

本使用手冊是以「現況」及「以目前明示的條件下」的狀態提 供給您。在法律允許的範圍內,華碩就本使用手冊,不提供任何 明示或默示的擔保及保證,包括但不限於商業適銷性、特定目的 之適用性、未侵害任何他人權利及任何得使用本使用手冊或無法使 用本使用手冊的保證,且華碩對因使用本使用手冊而獲取的結果或 透過本使用手冊所獲得任何資訊之準確性或可靠性不提供擔保。

台端應自行承擔使用本使用手冊的所有風險。台端明確了解並 同意,華碩、華碩之授權人及其各該主管、董事、員工、代理人或 關係企業皆無須為您因本使用手冊、或因使用本使用手冊、或因不 可歸責於華碩的原因而無法使用本使用手冊或其任何部分而可能產 生的衍生、附隨、直接、間接、特別、懲罰或任何其他損失(包括 但不限於利益損失、業務中斷、資料遺失或其他金錢損失)負責, 不論華碩是否被告知發生上開損失之可能性。

由於部分國家或地區可能不允許責任的全部免除或對前述損失 的責任限制,所以前述限制或排除條款可能對您不適用。

台端知悉華碩有權隨時修改本使用手冊。本產品規格或驅動程 式一經改變,本使用手冊將會隨之更新。本使用手冊更新的詳細 說明請您浩訪華碩的客戶服務網 http://support.asus.com,或是直 接與華碩資訊產品技術支援專線 0800-093-456 聯絡。

於本使用手冊中提及之第三人產品名稱或內容,其所有權及智 慧財產權皆為各別產品或內容所有人所有且受現行智慧財產權相 關法令及國際條約之保護。當下列兩種情況發生時,本產品將不 再受到華碩之保固及服務:

- (1)本產品曾經過非華碩授權之維修、規格更改、零件替換或 其他未經過華碩授權的行為。
- (2)本產品序號模糊不清或喪失。

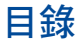

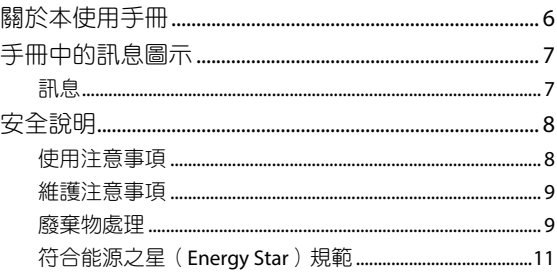

# 第一章:硬體設定

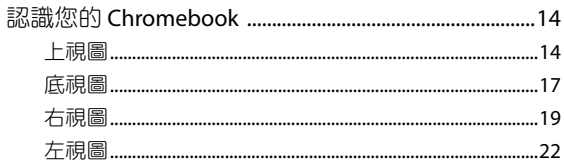

# 第二章: 使用您的 Chromebook

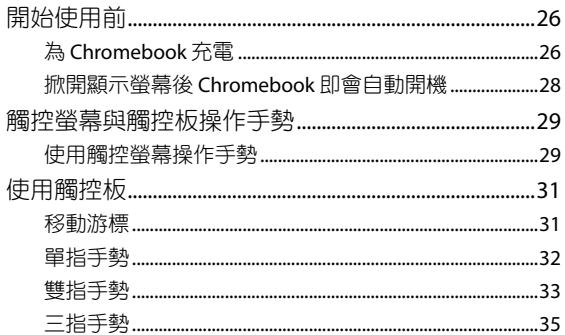

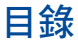

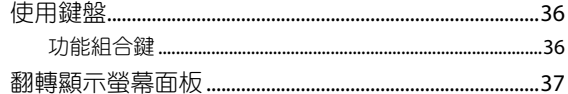

# 第三章: 使用 Chrome™ 作業系統工作

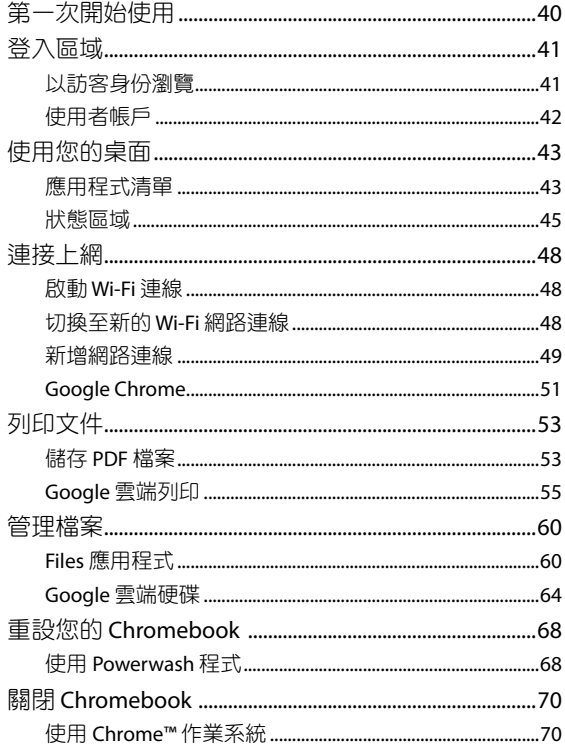

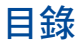

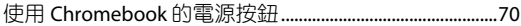

# 常見問題與解答

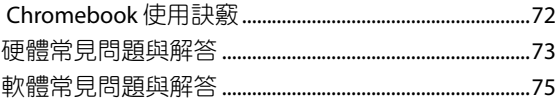

# <span id="page-5-0"></span>關於本使用手冊

本使用手冊透過下列章節編排,提供 Chromebook 的硬體介紹 與軟體功能使用說明。

#### 第一章:硬體設定

本章為 Chromebook 各部位硬體組件介紹。

#### 第二章:使用您的 **Chromebook**

本章教您如何使用 Chromebook 的各項功能, 包括 BIOS 設定 程式。

## 第三章:使用 **Chrome™** 作業系統工作

本章介紹 Chromebook 內建的 Chrome™ 作業系統所提供的功 能。

#### 常見問題與解答

本章為 Chromebook 的常見硬體與軟體問題與解答。

# <span id="page-6-0"></span>手冊中的訊息圖示

手冊中特定圖示、訊息與字型的使用說明如下:

# 訊息

為了強調手冊中的重要資訊,訊息說明會以下列方式呈現:

重要!本訊息包含必須遵守才能完成工作的重要資訊。

說明:本訊息包含助於完成工作的額外資訊與提示。

警告!本訊息包含在特定工作時必須遵守以維護使用者安全以及 避免造成 Chromebook 資料與組件毀損的重要資訊。

# <span id="page-7-0"></span>安全說明

# 使用注意事項

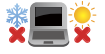

 Chromebook 只應在溫度為 5°C(41°F)至 35°C (95°F)的環境下使用。

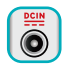

請依照 Chromebook 底部的電源功率貼紙說明使用 正確的電源變壓器,如果使用錯誤功率的電源變壓 器有可能造成內部零件的損壞。

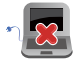

請勿讓 Chromebook 完成充電後仍繼續連接電源。 某些電子裝置並非設計為能夠超時連接電源。

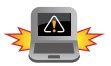

本電池如果更換不正確會有爆炸的危險,請依照製 造商說明書處理用過之電池。

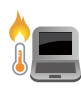

常電腦正常運作或充電時會將系統正常之發熱散逸 到表面,變壓器在正常使用時仍可能發出高熱,請 勿將 Chromebook 及變壓器長時間放置在膝上或是 身體任一部位,以避免高溫可能造成的身體不適。

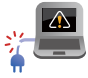

請勿使用損壞的電源線、配件以及其他周邊配備。

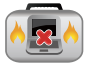

當開機後,請勿以任何會降低空氣流通的用具攜帶 或包裝 Chromebook 。

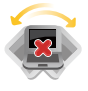

請勿將 Chromebook 放置在不平整或不穩定的工 作環墙中。

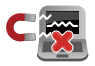

 Chromebook 可以送入機場 X 光機檢查,不過請勿 讓 Chromebook 接觸磁性感測器與磁棒。

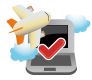

在飛機飛行時請將行動底座關機。關於飛行時使 用 Chromebook 的相關服務與使用規範請先詢問 航空公司。

# <span id="page-8-0"></span>維護注意事項

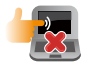

清潔 Chromebook 前請先拔除電源線並拆下電池組 (若為可拆)。請使用乾淨的植物纖維海綿或抹布 沾浸無腐蝕性清潔劑與溫水擦拭。清潔後請使用乾 布將 Chromebook 上的多餘水分擦乾。

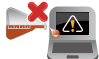

請勿在 Chromebook 旁使用強力溶劑如稀釋劑、含 苯溶劑或其他化學溶劑。

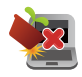

請勿在電腦上放置重物或推疊書本紙張等物品,亦 請勿用力蓋上液晶顯示螢幕上蓋,避免液晶顯示螢 幕損壞。

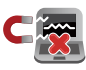

避免將電腦放置在磁性物質附近(例如喇叭及電視 等);並請勿將磁片放置在電腦前面及上方,以避 免電磁效應造成磁片資料流失。

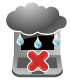

請勿在洩漏可燃氣體、雨中或潮濕的環境下使用或 暴露 Chromebook 。請勿在雷電天氣下使用數據機 連線上網避免遭受閃電的遠距電擊。

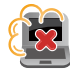

避免在灰塵飛揚或是環境髒亂的場所使用電腦(灰 塵容易引起系統故障)。

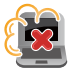

請勿在洩漏瓦斯處使用 Chromebook 。

# 廢棄物處理

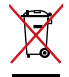

請勿將本產品當作一般垃圾丟棄。本產品零組件設 計為可回收利用。這個打叉的垃圾桶標誌表示本產 品(電器、電子設備與含汞電池)不應視為一般垃 圾丟棄,請依照您所在地區有關廢棄電子產品的處 理方式處理。

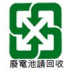

請勿將電池當作一般垃圾丟棄。這個標誌表示電池 不應視為一般垃圾丟棄。

## 低功率電波輻射性電機管理辦法

#### 第十二條:

經型式認證合格之低功率射頻電機,非經許可,公司、商號 或使用者均不得擅自變更頻率、加大功率或變更原設計之特性及 功能。

#### 第十四條:

低功率射頻電機之使用不得影響飛航安全及干擾合法通信;經 發現有干擾現象時,應立即停用,並改善至無干擾時方得繼續使 用。前項合法通信,指依電信法規定作業之無線電通信。低功率 射頻電機須忍受合法通信或工業、科學及醫療用電波輻射性電機 設備之干擾。

#### **\*** 應避免影響附近雷達系統之操作。

## 注意!使用過度恐傷害視力:

- 1. 使用 30 分鐘請休息 10 分鐘。
- 2. 未滿 2 歳幼兒不看螢幕,2 歳以上每天看螢幕不要超過 1 小時。

# <span id="page-10-0"></span>符合能源之星(**Energy Star**)規範

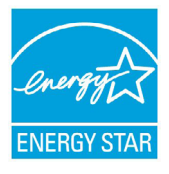

標示有 ENERGY STAR 標誌的 ASUS 產品, 均符 合美國環保署所制訂的 ENERGY STAR 規範,而且 產品電源管理功能都已經啟用。在靜置 10 分鐘 內螢幕會自動進入睡眠模式;30分鐘內電腦會進 入睡眠模式。使用者可藉由按任何鍵將電腦由睡 眠模式中喚醒。有關電源管理功能及其潛在效益 的詳細資訊,可參考 http://www.energystar.gov/ powermanagement。

美國環保署所制訂的 ENERGY STAR 規範, 旨在推廣能源效益產 品以減少空氣污染。藉由 ENERGY STAR,使用者每年可節省高達 30% 的電力以及電費,同時減少溫室氣體排放。能源之星的相關 資訊, 可參考 http://www.energystar.gov。

使用者也可以在長時間不用電腦時關閉電源及拔掉插頭,以減 少電力消耗。

說明:ENERGY STAR 不支援採用 FreeDOS 與 Linux 架構系統的產品。

注意:謹遵守 REACH(Registration, Evaluation, Authorisation, and Restriction of Chemicals)管理規範,我們會將產品中的化 學物質公告在華碩 REACH 網站,詳細請參考 http://csr.asus. com/english/REACH.htm。

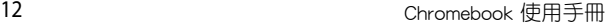

and the control of the control of the control of the control of the control of the control of the control of the

<u> 1989 - Johann Stoff, amerikansk politiker (\* 1908)</u> and the control of the control of the control of the control of the control of the control of the control of the

<span id="page-12-0"></span>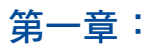

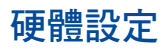

# <span id="page-13-0"></span>認識您的 **Chromebook**

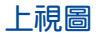

説明:鍵盤外觀會因銷售地區或國家不同而異。機身外觀也會因 機型不同而異。

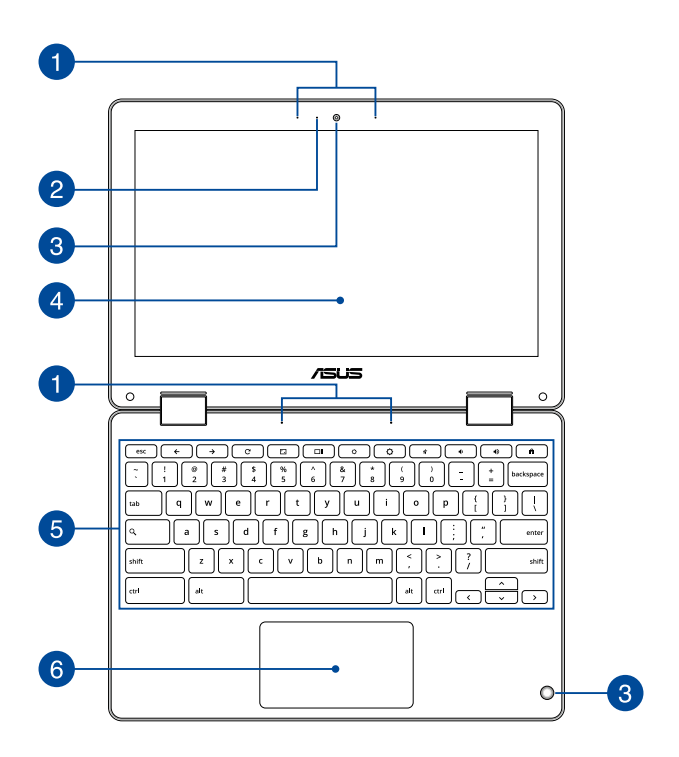

# 內建麥克風

內建麥克風可用於視訊會議、語音旁白或簡單的錄音。

2 攝影機指示燈

攝影機指示燈會在內建攝影機使用時亮起。

6 攝影機鏡頭

可拍攝動態與靜態影像。

4 360° 可調式觸控螢幕面板

透過可以 360º 翻折的設計,讓 Chromebook 快速變成平板 電腦。此高解析度觸控螢幕面板為在 Chromebook 上觀看 照片、影片或其他多媒體檔案提供極佳的視覺效果。它也 能讓您使用觸控手勢操作 Chromebook 。

#### 說明:

- 更多關於如何將筆記型電腦變成平板電腦的細節,請參考本手 冊 翻轉顯示螢幕面板 章節的說明。
- 觸控螢幕面板支援隨附的觸控筆。

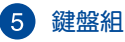

鍵盤組提供全尺寸 QWERTY 按鍵並提供極佳的打字舒適 度。它也同時提供讓您快速存取 Chrome™ OSOS 與控制其 他媒體功能的功能鍵。

說明:鍵盤外觀會因機型或銷售區域不同而有差異。

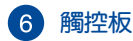

用來控制電腦上的游標,和滑鼠功能相同。

說明:更多細節請參考本手冊 觸控板操作手勢 章節的說明。

<span id="page-16-0"></span>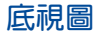

說明: Chromebook 的底部外觀視機型而定。

警告! Chromebook 底部可能會產生高溫。當 Chromebook 在運作 或剛停止運作時請小心拿取 Chromebook 。 Chromebook 充 電或運作時產生高溫屬正常現象。請勿在可能會阻擋散熱 孔的柔軟表面,像是床墊或沙發上使用 Chromebook 。請 勿將 Chromebook 置於您的大腿或其他任何身體部位以避 免因高溫造成身體傷害。

#### 重要!

- 電池使用時間會因使用方式以及 Chromebook 的規格不同而有 所差異。電池組無法拆解,要更換必須購買整組電池。
- 請向授權經銷商購買此 Chromebook 的零組件才能確保最佳的 相容性與可靠性。關於產品服務或產品拆解與安裝,請向授權 服務中心或經銷商尋求協助。

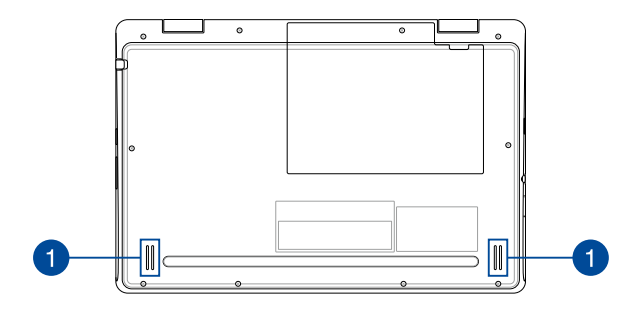

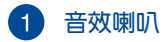

內建的音效喇叭可播放 Chromebook 中的音效。音效功能 由 Chromebook 中的軟體控制與設定。

<span id="page-18-0"></span>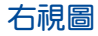

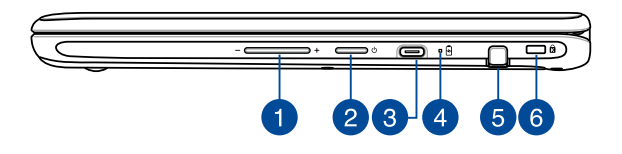

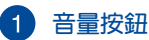

用來提高或降低音量。

## 2 電源按鈕

按此按鈕以啟動筆記型電腦;您也可以透過此按鈕讓筆 記型電腦進入睡眠模式,並從睡眠模式中喚醒。要是筆 記型電腦沒有任何反應,請按住此按鈕約 4 秒直到筆記型 電腦關機。

## **USB 3.1 Gen 1 Type-C™ / DisplayPort /** 直流電源輸 入連接埠

USB 3.1 (Universal Serial Bus 3.1) Gen 1 Type-C™ 連接埠提供 高達 5 Gbit/s 傳輸速率並可向下相容於 USB 2.0 規範。使用 USB Type-C 轉接器為 Chromebook 連接外接螢幕。將隨附 的電源變壓器插入此連接埠以為電池充電並為 Chromebook 供應電力。

- 說明:此連接埠的傳輸速率視機型而定。
- 警告!變壓器在使用時可能會發熱。請確認變壓器未被任何物體 遮蔽並讓其遠離您的身體。
- 重要!請使用產品隨附的電源變壓器為電池組充電以及供應 Chromebook 電力。

# 4 雙色電池充電指示燈

雙色 LED 燈號顯示讓電池充電狀態一目瞭然

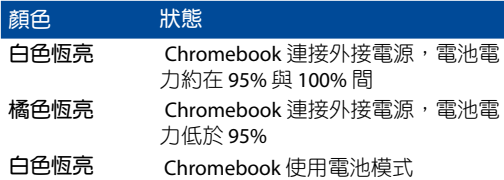

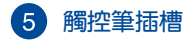

此插槽用於存放觸控筆。

## 說明:不使用時請將觸控筆插回觸控筆插槽。

**6 Kensington® 防盜鎖槽** 

Kensington<sup>®</sup> 防盜鎖槽可連接防盜鎖以防止他人竊取。

<span id="page-21-0"></span>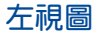

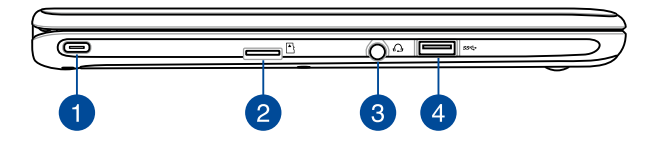

#### **USB 3.1 Gen 1 Type-C™ / DisplayPort /** 直流電源輸  $\mathbf{I}$ 入連接埠

USB 3.1 (Universal Serial Bus 3.1) Gen 1 Type-C™ 連接埠提供 高達 5 Gbit/s 傳輸速率並可向下相容於 USB 2.0 規範。使用 USB Type-C 轉接器為 Chromebook 連接外接螢幕。將隨附 的電源變壓器插入此連接埠以為電池充電並為 Chromebook 供應電力。

說明:此連接埠的傳輸速率視機型而定。

- 警告!變壓器在使用時可能會發熱。請確認變壓器未被任何物體 遮蔽並讓其遠離您的身體。
- 重要!請使用產品隨附的電源變壓器為電池組充電以及供應 Chromebook 電力。

# **2 Micro SD 記憶卡讀卡機**

內建讀卡機支援 micro SD、SDHC 與 SDXC 記憶卡格式。

## 耳機**/**耳麥插孔

此插孔可將 Chromebook 的音效訊號輸出至擴大機喇叭或 耳機。您也可以使用此插孔連接耳麥。

說明:此連接埠不支援三環 3.5 mm 麥克風。

# **USB 3.1 Gen 1** 連接埠

USB 3.1 (Universal Serial Bus 3.1) Gen 1連接埠提供高達 5 Gbit/s 傳輸速率並可向下相容於 USB 2.0 規範。

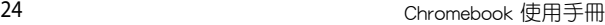

<u> 1989 - Johann Stoff, amerikansk politiker (\* 1908)</u> and the control of the control of the control of the control of the control of the control of the control of the

<span id="page-24-0"></span>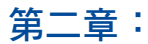

# 使用您的 **Chromebook**

# <span id="page-25-0"></span>開始使用前

# 為 **Chromebook** 充電

- A. 將交流電電源插頭插上變壓器。
- B. 將直流電源插頭插至 Chromebook 的直流電源插孔。
- C. 將變壓器連接至 100V~240V 電源插座。

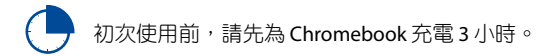

## 說明:變壓器外觀會因機型與銷售地區不同而異。

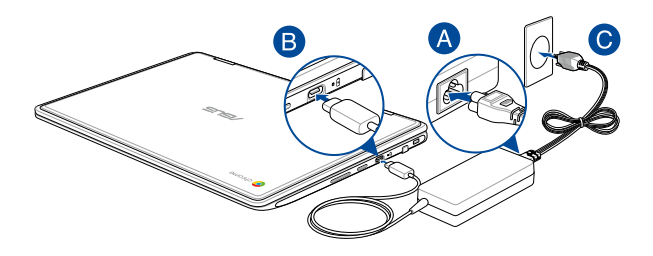

## 說明:

電源變壓器資訊:

- 輸入電壓:100-240Vac
- 輸入頻率:50-60Hz
- 輸出電流:3A (45W)
- 輸出電壓功率:15V

#### 重要!

- 找出 Chromebook 的輸入/輸出頻率標籤,並請確認符合電源 變壓器上的輸入/輸出頻率資訊。
- 第一次啟動 Chromebook 之前,請先確認已經將電源變壓器連 接至電腦。當在電源變壓器模式使用 Chromebook 時, 強烈建 議您連接插座電源。
- 當在電源變壓器模式使用 Chromebook 時,請將電源變壓器靠 近插座以便於使用。
- 要移除 Chromebook 的外接雷源,請拔除連接至 Chromebook 的變壓器傳輸線。

#### 警告!

請先閱讀以下 Chromebook 電池安全注意事項:

- 請交由華碩授權工程師移除裝置中的電池(電池不可拆機型)。
- 裝置所使用的電池若是取出或解除安裝,可能會引起火災或化 學燃燒。
- 為了您的個人安全起見,請依照警告標籤說明使用電池。
- 安裝錯誤型號的電池可能會導致爆炸。
- 請勿將電池丟入火中燃燒。
- 千萬不要嘗試讓您的 Chromebook 電池短路。
- 千萬不要試圖解除安裝或重新安裝電池(電池不可拆機型)。
- 若發現電池有液體滲出,請勿繼續使用。
- 廢棄電池及其組件務必回收或做適當處理。
- 保護兒童遠離電池及其他零組件。

# <span id="page-27-0"></span>掀開顯示螢幕後 **Chromebook** 即會自動開機

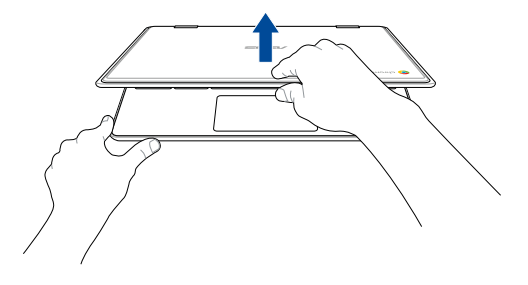

## 說明:您可以按下電源按鈕將 Chromebook 開機或關機。

# <span id="page-28-0"></span>觸控螢幕與觸控板操作手勢

觸控操作可讓您執行程式以及存取 Chromebook 的各項設定。觸 控螢幕與觸控板的手勢操作方式請參考以下圖示說明。

說明:

- 本章節中的圖示僅供參考,觸控螢幕面板的實際書面視機型而 定。
- 是否配備觸控螢幕面板視機型而定。

# 使用觸控螢幕操作手勢

此操作手勢可讓您執行應用程式並存取 Chromebook 的設定。各 項功能可以在 Chromebook 的觸控螢幕上使用以下操作手勢啟動。

輕觸 しょうかん かいりょう 雙按

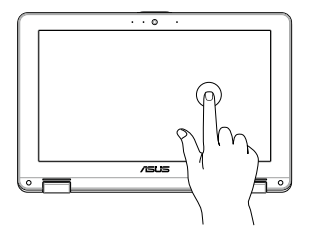

輕觸選擇並執行應用程 式。

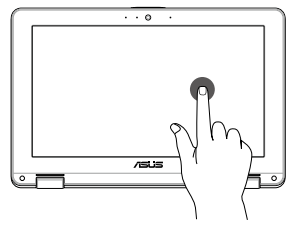

雙按選擇文字區塊。

## 輕觸並按住 不在滑動

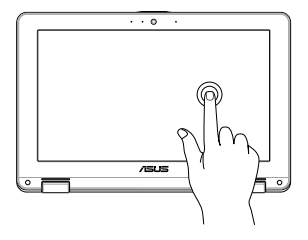

 $\overline{\cdots}$ 

輕觸並按住項目直到選單 出現(若有選單),然後您 可以從選單輕觸選擇動作。

向右或向左滑動以前後捲 動網頁瀏覽紀錄。

從底部向上滑動 縮小或放大

 $\overline{\cdot\cdot\cdot}$ 

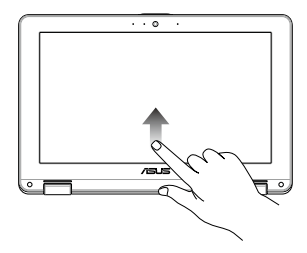

將指尖從畫面底部向上滑 動以開啟或關閉自動隱藏通 開以縮小或放大畫面。知欄位。

在畫面上用指尖併攏或分

# <span id="page-30-0"></span>使用觸控板

觸控操作可讓您執行程式以及存取 Chromebook 的各項設定。 **『………………………………………………………**<br>觸控板的手勢操作方式請參考以下圖示說明。

## 移動游標

您可以輕觸或點按觸控板上的任何地方以啟動游標,然後在觸 控板上滑動手指以移動游標。

水平滑動

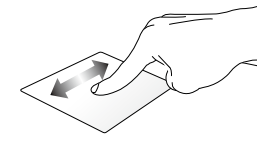

垂直滑動

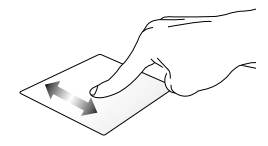

斜向滑動

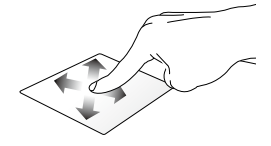

<span id="page-31-0"></span>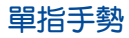

#### 輕觸**/**輕觸兩下

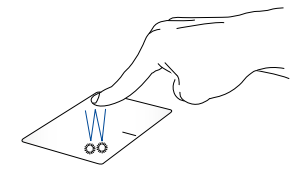

- 輕觸應用程式以選擇該程式。
- 在應用程式上輕觸兩下以執行該程式。
- 在開啟中視窗上輕觸兩下以最小化或最大化該視窗。

拖曳與放置

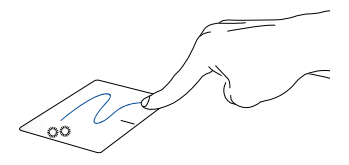

輕觸兩下以選擇物件,然後用相同手指在觸控板上滑動即可 拖曳該物件。放開手指以將物件放至新位置。

<span id="page-32-0"></span>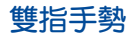

輕觸

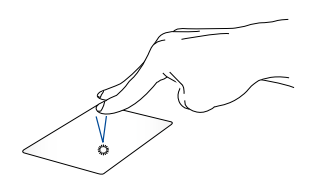

用兩隻手指在觸控板上點按/輕觸以模擬滑鼠右鍵功能。

雙指捲動(上**/**下) 雙指捲動(左**/**右)

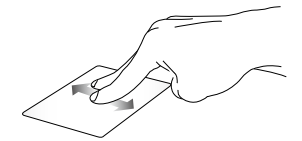

滑動雙指以上下捲動。 滑動雙指以左右捲動。

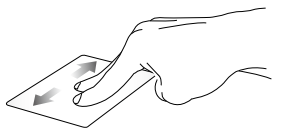

## 拖曳與放置

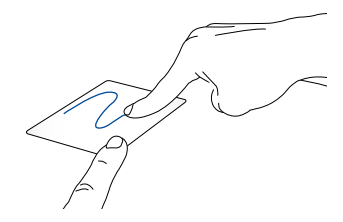

選擇物件之後按住左鍵,然後用另一支手指在觸控板向下滑 動以拖曳並將物件放置於新的位置。

<span id="page-34-0"></span>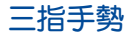

左右滑動

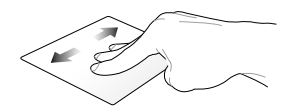

若瀏覽器開啟多個標籤頁,使用三指左右滑動即可在標籤 頁間切換。

向下滑動

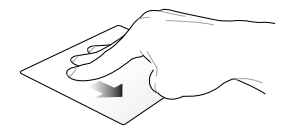

三指向下滑動以顯示 Chrome™ 所有已開啟視窗總覽。

# <span id="page-35-0"></span>使用鍵盤

# 功能組合鍵

 Chromebook 上的功能組合鍵可以啟動應用程式與 Chrome™ 作 業系統中的各項功能。

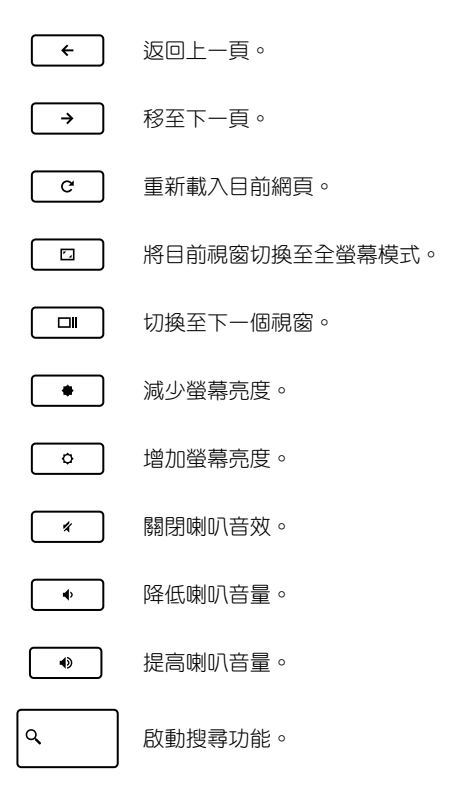
# 翻轉顯示螢幕面板

您只要將 Chromebook 的觸控螢幕面板如下圖所示向後翻折 360º ,即可將 Chromebook 作為平板電腦使用。

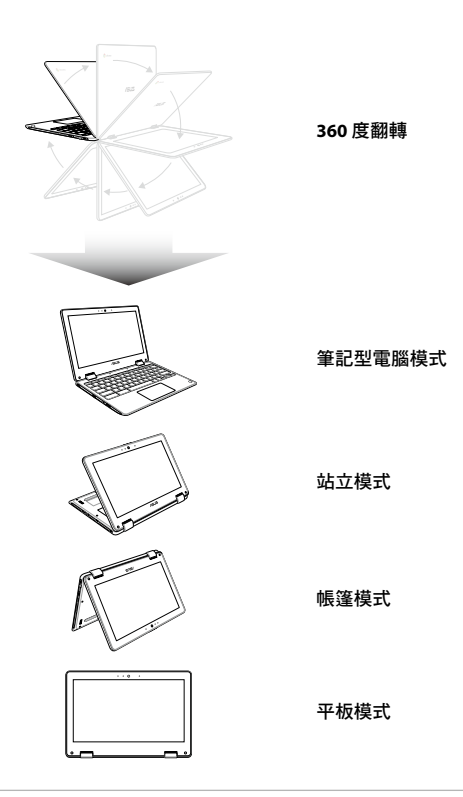

說明:將螢幕翻轉至站立、帳篷與平板模式時,將無法使用鍵盤 與觸控板。

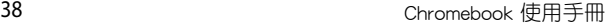

# 第三章:

# 使用 **Chrome™** 作業系統工作

# 第一次開始使用

當您第一次啟動您的電腦,會出現一系列畫面導引您進行 Chrome™ 作業系統的基本設定。

請依照下列步驟啟動 Chromebook :

- 1. 按下 Chromebook 上的電源鍵,請先等候幾分鐘直到設定書面 出現。
- 2. 在設定畫面中,從下列項目旁的下拉式按鈕選擇要設定的選 項。
	- 選擇語言

#### **•** 選擇鍵盤

完成後,請點按 **Let's go**。

- 3. 選擇網路後點按繼續。
- 4. 請仔細閱讀 Google Chrome OS Terms 授權條款,然後按下接 受並繼續。
- 5. 在接下來的登入畫面中,請輸入您 Google 帳戶的 電子郵件 信箱 與 密碼。如果您還沒有 Google 帳戶,您可以點按 建立 **Google** 帳號 連結以建立新帳戶。

如果您要略過登入程序,您也可以點按 以訪客身份瀏覽。

6. 設定程序完成後,網路瀏覽器便會啟動,您就可以開始使用 Chrome™ 作業系統。

# 登入區域

Chromebook 啟動之後,登入書面便會出現,您可以選擇下列 任一選項以使用 Chrome™ 作業系統。

重要!在選擇下列任一登入選項之前,請確認 Chromebook 已經 連上網路。

# 以訪客身份瀏覽

如果您只想上網瀏覽或讓其他人使用您的 Chromebook ,建議 您選擇此選項。以訪客身份登出後,之前下載的檔案、瀏覽紀錄 以及 cookies 都不會儲存在 Chromebook 中。

# 使用者帳戶

選擇此選項以存取應用程式及 Chrome™ 作業系統所提供的其他 功能,並將下載的檔案與瀏覽紀錄直接儲存至您的帳戶中。

#### 使用您的帳戶登入

選擇要使用的帳戶,然後在輸入密碼 欄位中輸入密碼。

#### 新增使用者帳號

請依照下列步驟新增使用者帳戶:

- 1. 在登入區域底部點按 新增使用者。
- 2. 在接下來的書面中,輸入新帳戶的電子郵件信箱與密碼。電 子郵件帳戶必須是 Gmail 信箱。點按建立 **Google** 帳戶連結以 新增一個 Google 帳戶。
- 3. 點按 **Enter** 繼續。

# 使用您的桌面

# 應用程式清單

用您的使用者帳戶登入後,就可以執行帳戶中的應用程式,開 始使用 Chromebook 工作。這些應用程式提供不同功能協助您充 分發揮 Chromebook 的效用。

點按工作列上的 ◎ 圖示以開啟應用程式清單。

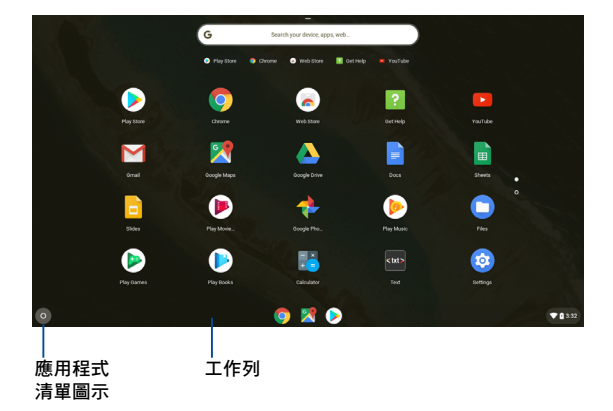

### 在工作列上新增應用程式

請依照下列步驟在工作列上新增應用程式:

- 1. 點按 | 圖示。
- 2. 在想要新增至工作列的應用程式上點按滑鼠右鍵,然後選擇 固定至檔案櫃。

#### 刪除工作列上的應用程式

請依照下列步驟刪除工作列上的應用程式:

- 1. 在想要刪除的應用程式上點按滑鼠右鍵。
- 2. 選擇 取消固定。

# 狀態區域

狀態區域會顯示您的 Google 帳戶總覽。它可讓您變更 Chromebook 設定以及您目前的使用者帳戶。

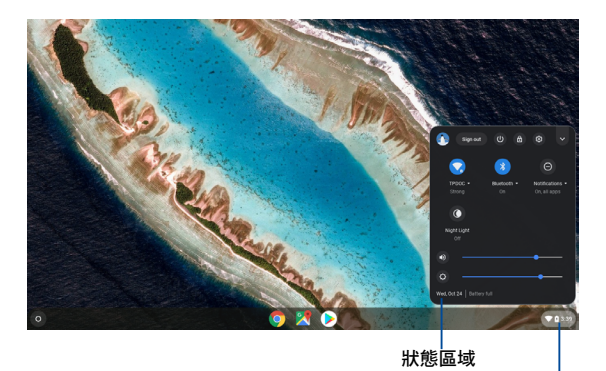

點按以執行狀態區域

#### 執行狀態區域

請點按桌面右下角的狀態區域方框任一處以執行狀態區域。

#### 狀態區域功能說明

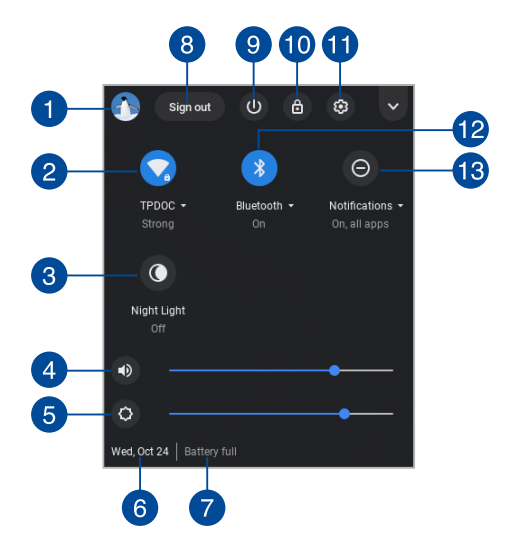

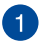

#### 使用者帳戶

顯示目前使用的 Google 使用者帳戶。

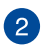

#### 網路

點按此選項以檢視目前網路連線狀態、可用網路連線以 及網路設定。

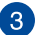

#### 3 夜光

點按此選項以開啟或關閉夜光功能。

音量

左右拖曳滑桿以調整 Chromebook 的音量大小。

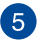

### 6 亮度

左右拖曳滑桿以調整亮度。

# 6 日期與時間

點按此選項以變更 Chromebook 的日期與時間設定。

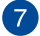

#### 電池狀態

此選項會顯示 Chromebook 目前的電池電力。它也會計算 電池電力耗盡或再次完全充飽前的剩餘使用時間。

# 8 登出

點按此選項以從目前的使用者帳戶登出。

9 關機

點按此選項以從目前登入狀態登出並關閉 Chromebook 。

10 鎖定

點按此選項以鎖定目前工作狀態並返回登入區域。

1 設定

點按此選項以存取 Chrome™ 作業系統設定。

### 12 藍牙

點按此選項以啟動或關閉藍牙功能以及管理其他藍牙裝 置。

### 13 通知

點按此選項以啟動或關閉通知功能。

# 連接上網

您可以使用 Wi-Fi 連線以連接上網。

# 啟動 **Wi-Fi** 連線

請依照下列步驟啟動 Wi-Fi 連線:

- 1. 啟動狀態區域。
- 2. 選擇 沒有網路 **>** 開啟 **Wi-Fi...**

# 切換至新的 **Wi-Fi** 網路連線

 Chromebook 預設為使用您初次為裝置進行設定程序時所選擇 的 Wi-Fi 網路。若您需要選擇新的網路連線,請參考下列步驟:

- 1. 啟動狀態區域。
- 2. 選擇目前的 Wi-Fi 網路連線。
- 3. 從目前可用的網路連線中選擇新的 Wi-Fi 網路連線, 並視需要 輸入該網路連線的密碼。

# 新增網路連線

請依照下列步驟新增網路連線至您的網路清單中:

- 1. 啟動狀態區域。
- 2. 點按 3 。
- 3. 在網際網路連線下,選擇 新增連線。

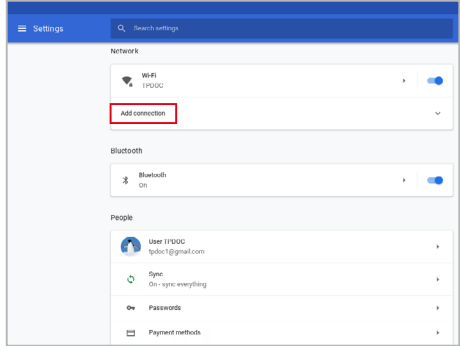

4. 選擇 新增 Wi-Fi...,然後輸入必要資訊以設定新的網路連線。

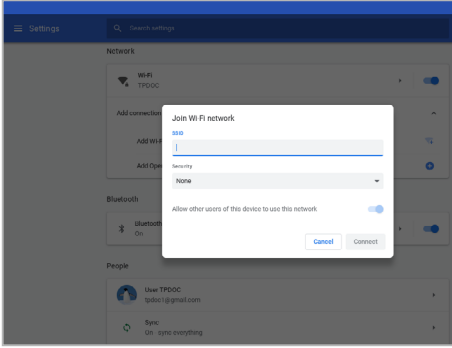

5. 點按 連線 以開始使用此新的網路連線連接上網。

### **Google Chrome**

Chrome 是主要的上網工具。除上網之外,也會顯示大部分在 Chrome™ 作業系統執行中的應用程式。

點按工作列中的 圖示以啟動 Chrome。

#### **Chrome** 功能說明

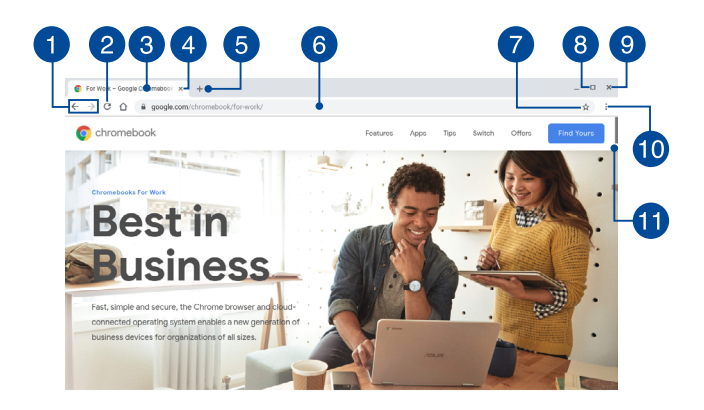

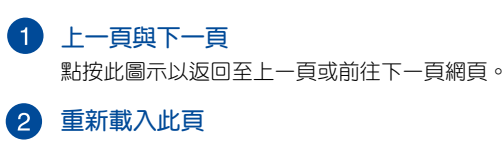

點按此圖示以重新載入目前網頁。

# 6 標籤百

標籤頁可讓您在 Chrome 中開啟多個網站或應用程式。

4 關閉

點按此選項以關閉目前分頁。

## 5 新分百

點按此選項以在Chrome 中開啟新分頁。

### 位址欄

位址欄顯示檢視中的分頁檔案路徑或網站網址。您也可以 使用位址欄輸入關鍵字後按下 | " [ 搜尋網站。

### 書籤

點按此處以將目前檢視中的網頁加入書籤。

# **图 最小化/最大化**

將 Chrome 視窗最小化或最大化。

#### 9 關閉

點按此處以關閉 Chrome。

#### 10 設定

點按此處以自訂 Chrome 設定。

#### 捲軸

上下移動捲軸以檢視網頁。

# 列印文件

Chrome™ 作業系統的列印功能,可讓您透過 Google 雲端列印 功能將檔案以 PDF 格式儲存或建立備份。

# 儲存 **PDF** 檔案

請依照下列步驟將檔案另存為 PDF 格式:

- 1. 開啟想要列印的檔案然後按下 | 7 | 1 | 1
- 2. 選擇您要調整的設定然後點按 繼續。

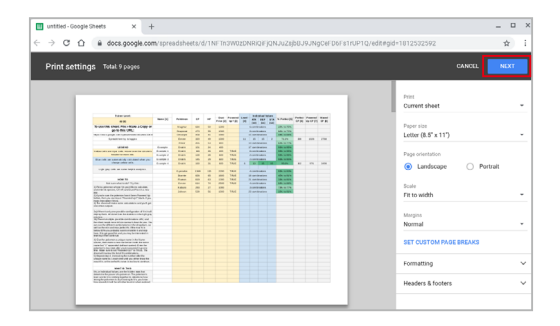

3. 點按 儲存 選擇 PDF 格式檔案的儲存位置, 或輸入想要的檔案 名稱。

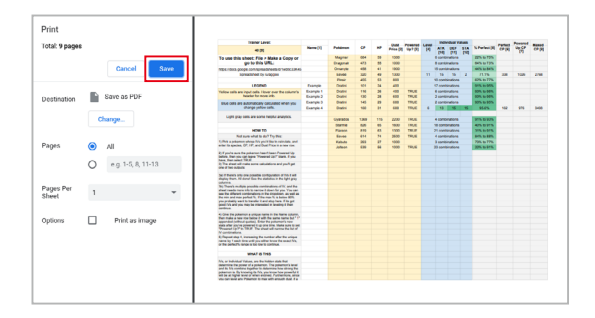

4. 點按 儲存 以在路徑中建立 PDF 檔案並離開。

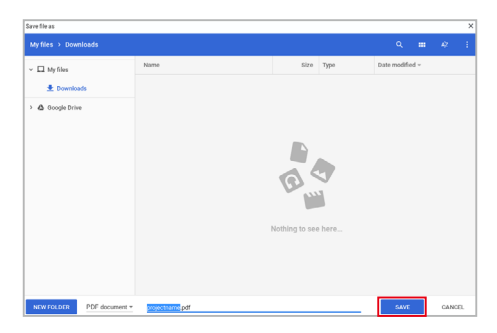

# **Google** 雲端列印

您可以使用 Google 雲端列印功能列印 Chromebook 中的檔 案。Google 雲端列印可讓您透過雲端技術、網路連線以及具備雲 端列印功能的印表機列印檔案。

關於如何使用此功能的細節,請參考以下資訊。

#### 使用雲端印表機

如果您的印表機具備雲端連線功能,請按照製造商所提供的指 示操作進行列印。您可以前往:http://www.google.com/cloudprint/ learn 查詢您印表機與雲端列印功能的相容性。

說明:若您的印表機未出現在清單中,您可以參考本手冊中 傳統 印表機與 **Google** 雲端列印連線 章節中的說明。

#### 傳統印表機與 **Google** 雲端列印連線

傳統印表機無法自動支援 Google 雲端列印,需要手動設定才能 使用 Google 雲端列印功能。

Chromebook 要使用傳統印表機, 心須透過相容 Windows® 電腦 將印表機與 Google 雲端列印連線。

#### 重要!

- 確認您的電腦作業系統為 Windows® XP 或更高的版本。若作 業系統為 Windows® XP,請確認已經安裝 Windows XP Service Pack 3 (SP3) 程式。
- 與 Google 雲端列印連線之前,相容 Windows® 的電腦務必先 安裝印表機。
- 確認您的電腦已經安裝 Google Chrome 瀏覽器。

請依照下列步驟將傳統印表機與 Google 雲端列印連線:

1. 將印表機與電腦連接,然後開啟印表機與電腦電源。

重要!在繼續下一步之前,請確認電腦已經安裝印表機。

- 2. 將電腦連接上網,然後開啟 Google Chrome 瀏覽器。
- 3. 點按 : > 設定。
- 4. 點按 顯示進階設定...

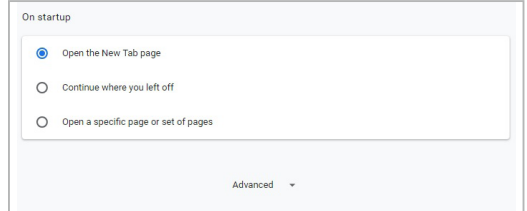

5. 向下捲動以檢視 **Google** 雲端列印 然後點按 管理雲端列印裝 置。

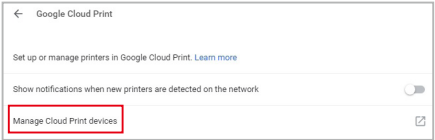

6. 在傳統印表機 下點按 新增印表機。

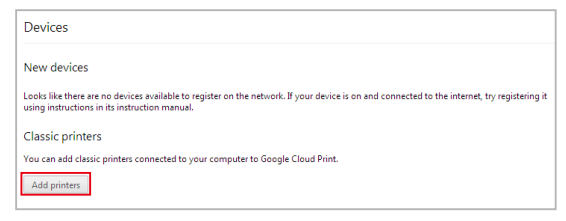

- 7. 用您的 Google 帳戶登入。
- 8. 在下一個畫面中,點按您想要與 Google 雲端列印連線的印表 機,然後點按 新增印表機。
- 9. 當您完成印表機與 Google 雲端列印連線後,即可準備列印。

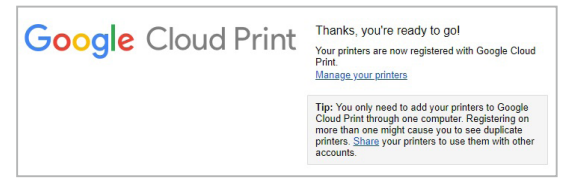

### 使用 **Google** 雲端列印進行列印

完成印表機與 Google 雲端列印連線後,您就可以依照下列步驟 開始列印 Chromebook 中的檔案:

- 1. 開啟您要列印的檔案然後按下| 。 | | | | | | 。
- 2. 在 目的地 選項下點按 變更...

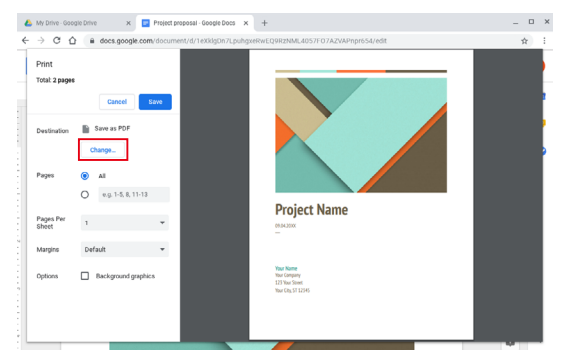

- 3. 從註冊印表機清單中,點按要使用的印表機。
- 4. 設定任何你要使用的其他列印選項,然後點按列印。

# 管理檔案

使用 Chrome 作業系統中的 Files 與 Google 雲端硬碟應用程式即 可輕鬆管理與儲存 Chromebook 中的檔案。

您可以使用這些應用程式儲存並編輯不同的檔案,像是文件、 圖片、音效與影像檔案。您也可以透過 Google 雲端硬碟空間存 取這些檔案。

## **Files** 應用程式

Files 應用程式可讓您檢視所有下載至 Chromebook 中以及儲存 於 Google Drive 上的檔案。它也會顯示所有連接至 Chromebook 的外接裝置。

點按 Q > ■ 以啟動 Google 雲端硬碟應用程式。

#### **Files** 應用程式功能說明

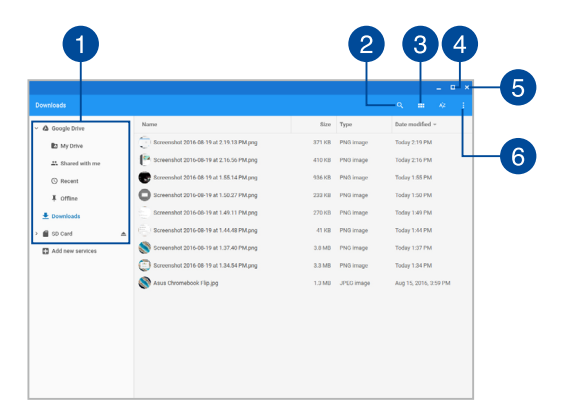

#### 1 檔案位置

此欄位會顯示目前可用的檔案位置。也會顯示目前所有連 接至 Chromebook 的外接裝置。

#### 搜尋 2

點按搜尋鈕以啟動搜尋搜尋對話框。輸入您要尋找的檔案 名稱然後按下 |\_\_\_\_<sup>\_\_\_\_\_</sup>即可進行搜尋。

### 3 切換清單或格狀檢視

點按此處可在清單或格狀檢視模式間切換。

## 最小化**/**最大化

點按此處以最大化或最小化 Chrome 瀏覽器。

#### 6 關閉

點按此處以關閉 Chrome 瀏覽器。

#### 6 設定

點按此按鈕以自訂檔案的儲存位置。

#### 存取 **Chromebook** 中的檔案

所有從網路下載的各式檔案都會儲存在 Files 應用程式中的下 載資料夾中。

只要啟動 Files 應用程式,然後選擇下載資料夾,並點按要開啟 的檔案即可存取這些檔案。

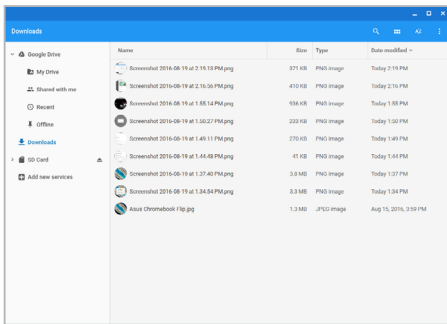

#### 將檔案移動至其他資料夾

若您要將檔案移動至其他位置,請參考下列步驟:

- 1. 開啟目前檔案位置。
- 2. 選擇要移動的檔案然後將其拖曳並放置於新位置。

#### 卸除裝置

為了確保您的外接裝置從 Chromebook 安全解除連接,請依照 下列步驟透過 File 應用程式將裝置卸除:

 $1.$  點按  $\odot$  >  $\bigcap$   $\circ$ 

2. 選擇要卸除的裝置然後點按 ▲。

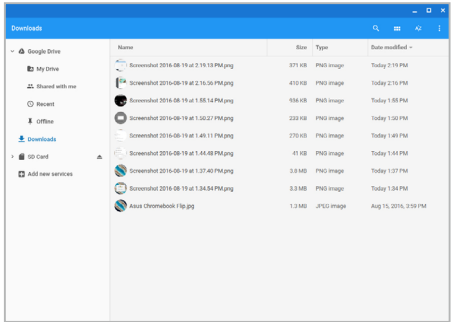

3. 裝置一但卸除就會在檔案位置欄位消失,此時您就可以將裝置 自 Chromebook 解除連接。

#### 建立新資料夾

請依照下列步驟在 Chromebook 中任何檔案位置建立新資料夾:

- 1. 在 Files 應用程式畫面中,選擇要建立新資料夾的檔案位置。
- 2. 按下<sup>【</sup>" 】<sup>•</sup>【 <sup>。</sup>】建立新資料夾。

# **Google** 雲端硬碟

Google 雲端硬碟是 15 GB 的雲端儲存空間,可以透過您的 Google 帳戶在 Chromebook 上存取。它可讓您跨裝置如與手機、 平板電腦以及其他 Chromebook 同步並存取檔案。

 Chromebook 可以透過使用 File 應用程式或啟動 Google 雲端硬 碟應用程式兩個方法存取 Google 雲端硬碟。

#### 透過 **Files** 應用程式啟動 **Google** 雲端硬碟

Files 應用程式下的 Google 雲端硬碟可讓您檢視目前所有儲存於 Google 雲端硬碟中的檔案。它也能讓您快速將檔案從下載資料夾 中移動至 Google 雲端硬碟。

請依照下列步驟透過 Files 應用程式啟動 Google 雲端硬碟:

- 1. 點按 $\text{O} > \text{O}$ 。
- 2. 選擇 雪端硬碟 以检視目前所有儲存於下列目錄中的檔案:
	- 我的雲端硬碟 所有儲存檔案清單
	- 離線 可以離線存取的檔案清單。
	- 與我共用的項目 其他 Google 帳戶所分享的檔案清單。
	- 近期 所有最近開啟過的檔案清單。

#### 將下載檔案移至 **Google** 雲端硬碟

所有下載檔案預設為儲存於 Chromebook 中的下載應用程式, 您 可以依照下列步驟將這些檔案移至您的 Google 雲端硬碟。

- $1.$  點按  $\circ$  >  $\bullet$  ·
- 2. 點按下載然後選擇您要移動的 Google 文件、檔案或資料夾, 然後將它們拖曳並放置於 Google 雲端硬碟。

#### 啟動 **Google** 雲端硬碟應用程式

透過 Google 雲端硬碟應用程式,您可以自訂設定並發揮 Google 雲端硬碟最大效用。

重要!當啟動 Google 雲端硬碟應用程式時,請確認已經連接上 網。

點按 ⊙ > △ 以啟動 Google 雲端硬碟應用程式。

### **Google** 雲端硬碟應用程式功能說明

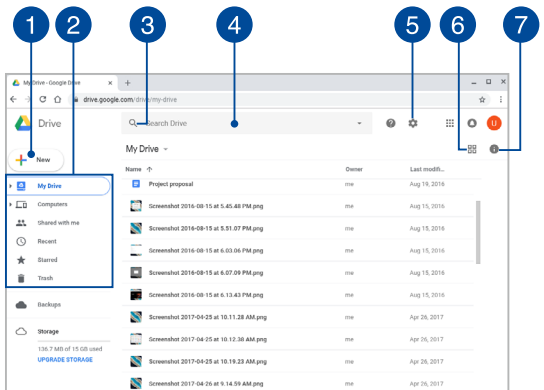

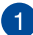

### 建立 **/** 上傳

點按此選項以建立一個自動儲存於 Google 雲端硬碟中的檔 案;或以從其他位置上傳檔案或資料夾至 Google Drive。

#### 2 檔案位置

此欄位顯示您的 Google Drive 中目前可用的檔案位置。

#### 3 搜尋

點按此按鈕以開始搜尋指定檔案。

#### 搜尋對話框  $\vert A \vert$

輸入您想要在 Google 雲端硬碟中尋找的檔案、資料夾或  $\begin{bmatrix} \text{Google } \overline{\mathsf{X}} \\ \text{4} & \overline{\mathsf{X}} \end{bmatrix}$   $\begin{bmatrix} \overline{\mathsf{X}} \\ \overline{\mathsf{X}} \end{bmatrix}$   $\begin{bmatrix} \overline{\mathsf{X}} \\ \overline{\mathsf{X}} \end{bmatrix}$   $\begin{bmatrix} \overline{\mathsf{X}} \\ \overline{\mathsf{X}} \end{bmatrix}$   $\begin{bmatrix} \overline{\mathsf{X}} \\ \overline{\mathsf{X}} \end{bmatrix}$   $\begin{bmatrix} \overline{\mathsf{X}} \\ \overline{\mathsf{X}} \end{bmatrix}$   $\begin{b$ 

## 6 設定

點按此按鈕以自訂 Google 雲端硬碟設定。

## 6 切換清單或格狀檢視

點按此處可在清單或格狀檢視模式間切換。

#### 細節與紀錄  $\mathbf{Z}$

點按此選項以顯示您的 Google 雲端硬碟帳戶登入紀錄以 及 我的雲端硬碟 檔案位置的細節。

# 重設您的 **Chromebook**

假如您想要將您的 Chrome™ 作業系統重置設回原廠狀態,您可 以使用 Powerwash 程式重設您的 Chromebook 。

# 使用 **Powerwash** 程式

#### 警告 !

- 執行此選項前,請先備份您的所有檔案。
- 使用 Powerwash 程式會將儲存於 Chromebook 中的所有檔案全 數刪除,然而,您的 Google Drive 帳戶以及其他與帳戶同步的 資料並不受影響。
- 1. 啟動狀態區域然後選擇 3。
- 2. 向下搂動然後點按 顯示谁階設定...

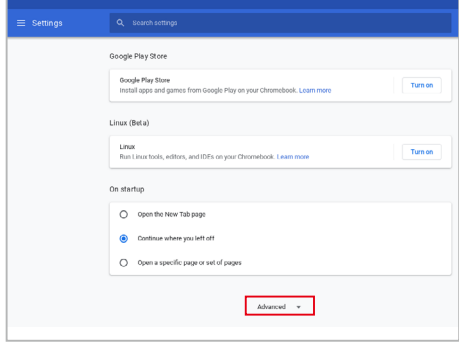

#### 3. 點按 **Powerwash**。

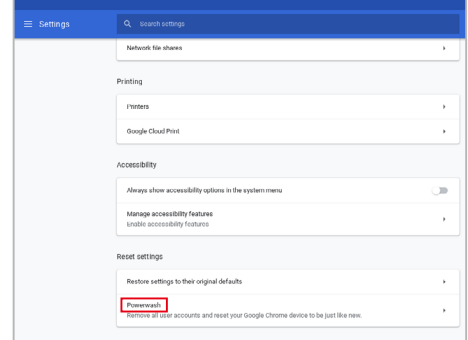

- 4. 在彈出式視窗中點按 重新啟動。
- 5. 在下個視窗中點按 **Powerwash** 以繼續。

# 關閉 **Chromebook**

您可以透過下列任一方式關閉您的 Chromebook 。

# 使用 **Chrome™** 作業系統

- 1. 啟動狀態區域。
- 2. 點按 () 。

# 使用 **Chromebook** 的電源按鈕

假如 Chromebook 沒有反應,您也可以使用此選項將 Chromebook 關機。

重要!在執行此選項前,請先儲存檔案以避免重要資料遺失。

請按住 Chromebook 的電源按鈕至少約 4 秒直到 Chromebook

# 常見問題與解答

# **Chromebook** 使用訣竅

為助於發揮 Chromebook 最大效用、維持效能表現並確保所有儲 存的資料安全,以下為一些實用的使用訣竅以供參考:

- 非必要請避免使用強制關機關閉您的 Chromebook 。
- 請定期備份您的檔案,建議另外將備份檔案儲存至您的外接硬 碟中。
- 請避免在高溫環境下使用 Chromebook 。
- 如果您長時間不使用 Chromebook (一個月以上),建議您將 電池取下(若電池可以移除)。
- 在重置 Chromebook 之前,請先移除所有外接裝置並確保已經 準備好下列事項:
	- 作業系統與其它已安裝應用程式的產品金鑰
	- 備份資料
	- 登入帳號密碼
	- 網路連線資訊
## 硬體常見問題與解答

#### **1.** 當開機時螢幕出現黑點或某些時候出現彩色斑點時,請問該如 何解決?

螢幕出現斑點通常都不會影響系統運作。若是狀況持續 發生並且開始影響系統效能時,請向最近的華碩服務維修 中心尋求協助。

#### 2. 我的螢**莫**色調與亮度不一致,請問該如何解決?

螢幕的色調與亮度可能會受 Chromebook 的擺放角度與位 置所影響,而 Chromebook 的亮度與色調可能也會因為機型 不同而有差異。您可以使用功能鍵或是作業系統中的螢幕設 定以調整螢幕顯示畫面。

#### **3.** 請問我該如何最佳化 **Chromebook** 的電池壽命?

您可以嘗試下列任一建議方式處理:

- 使用功能鍵調整螢幕亮度。
- 移除未使用的 USB 裝置。
- 關閉未使用的應用程式,特別是那些佔用大量記憶體空 間的應用程式。

#### 4. Chromebook 的 LED 指示燈並未亮起,請問出了什麼問題?

- 請檢查電源變壓器或電池組是否正確連接與安裝。您也 可以移除電源變壓器或電池組,一分鐘後再將電源變壓 器連接至插座、電池組裝回 Chromebook 中。
- 若是問題依然存在,請向最近的華碩服務維修中心尋求 協助。

#### **5.** 當我播放音樂與影片檔案時無法聽見 **Chromebook** 喇叭的音 效,請問該如何解決?

您可以嘗試下列任一解決方式處理:

- 按下 ■ 以提高喇叭音量。
- 檢查您的喇叭是否被設為靜音。
- 檢查 Chromebook 是否連接耳機,是的話請將耳機移 除。
- 將系統 BIOS 程式中的 I/O Interface Security(I/O 連接埠介 面保全)解鎖。更多細節請參考本手冊中 **I/O Interface Security** 章節的說明。

### **6.** 如果發生遺失變壓器或電池故障的情形,請問我該怎麼做? 請向當地的華碩維修服務中心尋求協助。

**7.** 我的 **Chromebook** 因為游標持續移動而無法用鍵盤正確輸入, 請問我該怎麼做?

當您使用鍵盤輸入時,請確認沒有仟何東西不小心觸碰或按壓 觸控板。

# 軟體常見問題與解答

1. 當我開機時只有雷源指示燈亮起,硬碟指示燈沒有反應,系統 也未啟動,請問該如何解決?

您可以嘗試採用下列任一建議方式處理:

- 按住電源按鈕4 秒以上以強制關機。檢查雷源變厭器與 電池組是否正確連接與安裝。
- 若問題依然存在,請向最近的華碩服務維修中心尋求協 助。

#### **2.** 若是螢幕出現"**Remove disks or other media. Press any key to restart.**"訊息,我該怎麼辦?

您可以嘗試採用下列任一建議方式處理:

- 移除所有連接的 USB 裝置然後重新開機。
- 若問題依然存在,表示您的 Chromebook 可能有記憶幾 空間不足的問題,請向最近的華碩服務維修中心尋求協 助。
- **3.** 我的 **Chromebook** 開機非常耗時,我的作業系統也出現延遲 現象,請問該如何解決?

刪除您另行安裝或是非作業系統內建的應用程式,然後重新開 機。

- **4.** 我的 **Chromebook** 作業系統無法開機,請問該如何解決? 您可以嘗試採用下列任一建議方式處理:
	- 移除所有連接至 Chromebook 的裝置然後重新開機。
	- 若問題依然存在,請向最近的華碩服務維修中心尋求協 助。
- **5.** 為什麼我的 **Chromebook** 無法從睡眠或休眠模式中喚醒?
	- 您需要按下電源鈕以回復至前一個工作狀態。
	- 您的系統可能已經完全將電池電力用盡。將電源變壓器 連接至 Chromebook 然後按下電源鈕。